# **Construction of the Connect of Sweet of the Connect of Sweet of Articles on a second connect of the Connect of Sweet of Articles and Connect of Sweet of Articles and Connect of Articles and Articles and Articles and Artic**

# **NetController™ Rackmount Console KVM Switches**

**Models: B040-008-19 and B040-016-19**

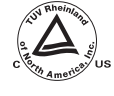

**Warranty Lord Products Assembly** 

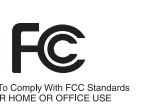

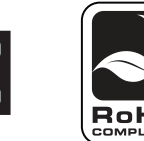

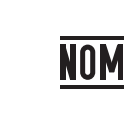

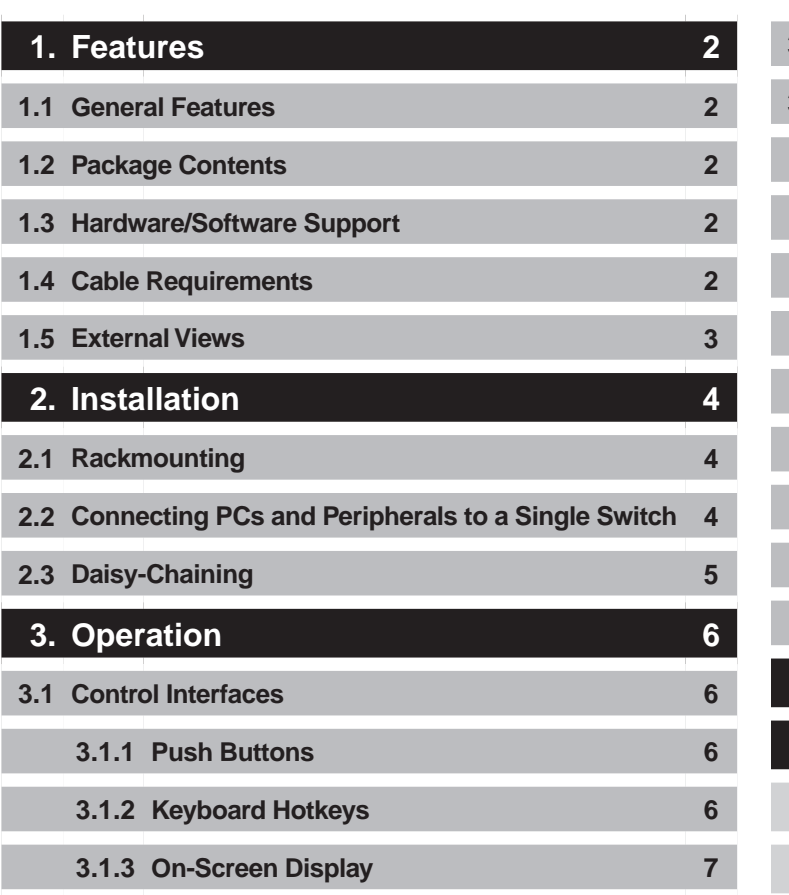

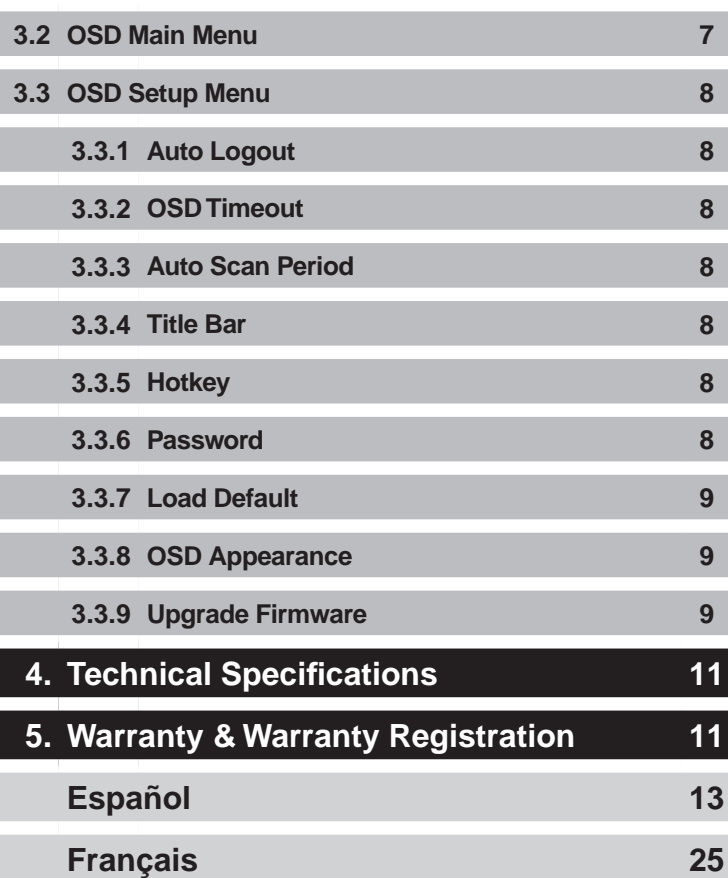

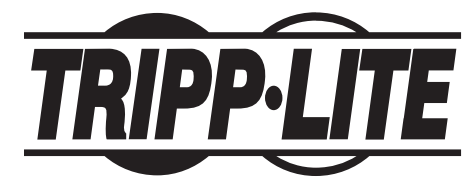

Tripp Lite World Headquarters 1111 W. 35th Street, Chicago, IL 60609 USA (773) 869-1234 • www.tripplite.com

#### **1.1 General Features**

- Built-in 19" display, keyboard and touch pad
- Connect up to 128 computers by daisy-chaining up to 8 levels of NetController KVM Switches\*
- Allows for easy customization of ports by daisy-chaining any combination of NetController KVMs
- Standard 19" rackmount size
- OSD menu for intuitive operation and easy control
- USB and PS/2 keyboard and mouse support
- Password protection and auto-logout features
- Firmware upgradeable
- Robust metal case design ensures best EMI shielding and video quality
- Hot-swappable: disconnect and reconnect USB computers without rebooting
- Easy port selection via push buttons, keyboard hot keys or on-screen display (OSD)

*\* B040-Series NetController KVM Switches cannot be daisy-chained off of another KVM switch. They can only be used as the master (bank 1) KVM in a daisy-chained configuration.*

#### **1.2 Package Contents**

- (1) B040-008-19 or B040-016-19 KVM Switch
- (1) 4-ft. Firmware Upgrade Cable—HD15 (F) to DB9 (F)
- (1) AC Power Cord
- (1) Owner's Manual CD
- (1) Quick Start Guide

#### **1.3 Hardware/Software Support**

- Supports standard 5-button Microsoft<sup>®</sup>, Logitech<sup>®</sup> or comparable Mice
- Supports standard Microsoft, Logitech and comparable keyboards
- Supports a wide range of software platforms: Macintosh<sup>®</sup>, DOS, Windows 95/98/SE/NT/2000/ME/XP/Server2003/Vista, Unix®, Linux and BSD
- Superior video quality up to 1600 x 1200 @ 75Hz (for built-in monitor)

#### **1.4 Cabling Requirements**

- Firmware Upgrade Cable—HD15 (F) to DB9 (M). Included.
- AC Power Cord. Included.
- Tripp Lite P780-Series USB PS/2 KVM Cable Kit—HD15 (M) to HD15 (M), MiniDIN6 (M), USB A (M) and USB A (F) to MiniDIN6 (M) Adapter. Available in 6-ft., 10-ft. and 15-ft. lengths. Not included.
- Tripp Lite P781-series Daisy-Chain Cable—HD15 (M) to HD15 (F). Not included (required only when daisy-chaining KVMs).
- Daisy-Chain Terminator—HD15 (F). Not included (required only when daisy-chaining KVMs).

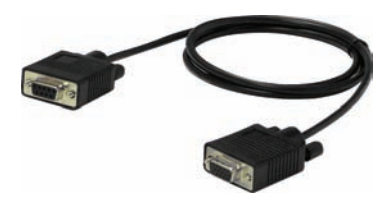

4-ft Firmware Upgrade Cable—*Included* P780-Series USB PS/2 KVM

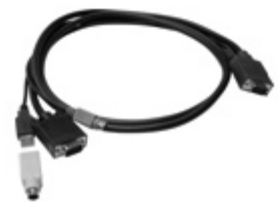

Cable Kit —*Not Included*

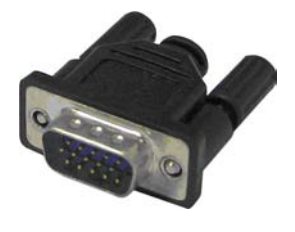

*Not Included*

Daisy-Chain Cable—*Not Included* Daisy-Chain Terminator—

### **1. Features** *(continued)*

#### **1.5 External Views**

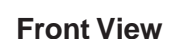

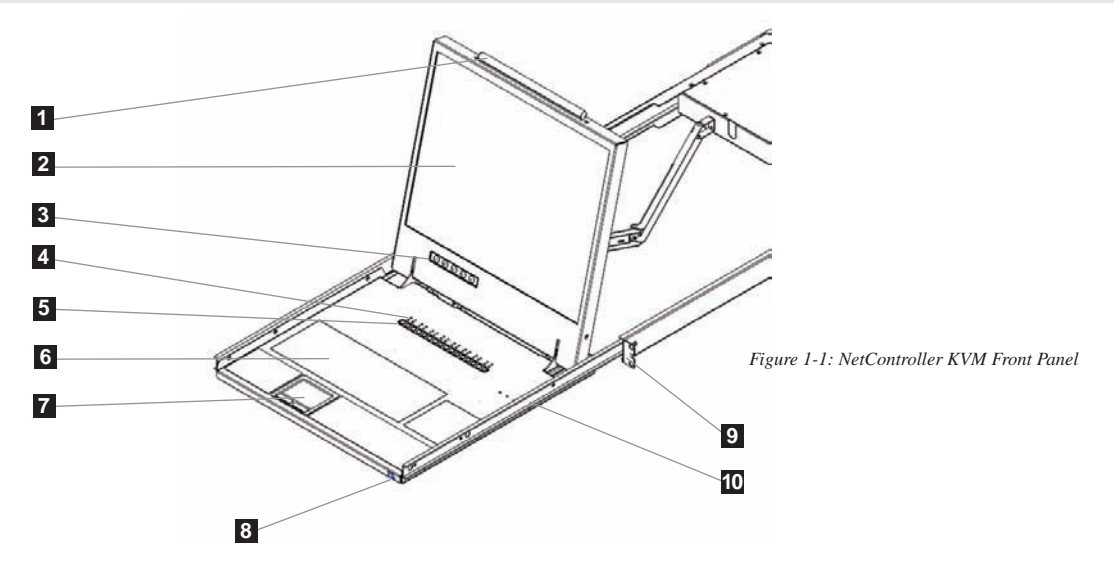

- **Upper Handle:** Pull to slide the KVM Switch out; push to slide the KVM Switch in.
- **19" LCD Display:** Built-in on-screen display (OSD) for convenient KVM Switch control, including port selection.
- **OSD Push Buttons:** Used to access the OSD Menu to adjust the LCD display.
- **LED Indicators:** The red LEDs will illuminate above each port with a connected computer that is running power through the console interface. If the connected computer is powered off, the red LED will not be illuminated. The green LEDs will illuminate above the computer port that is currently selected as active.
- **Port Selection Buttons:** Push to directly select the active computer channel that can be controlled by the shared keyboard, touch pad and LCD display  **Keyboard**
- **2-Button Touch Pad:** Left button is left click, right is right click. Run your finger up or down the far right side of the touch pad to scroll up and down a screen.
- **Slide Release:** Mechanism to lock the drawer closed when the console is not in use. Prevents it from accidentally sliding open. To slide the console out, you must first release it by moving the tab sideways.
- **Rackmounting Brackets:** There are rackmount brackets to secure the chassis to a system rack located at each corner of the unit.
- **Railway Release Tabs:** When the drawer is completely pulled out to the end, the railway system will lock. Push the release tabs on both sides to release the drawer so that it can be pushed back in.

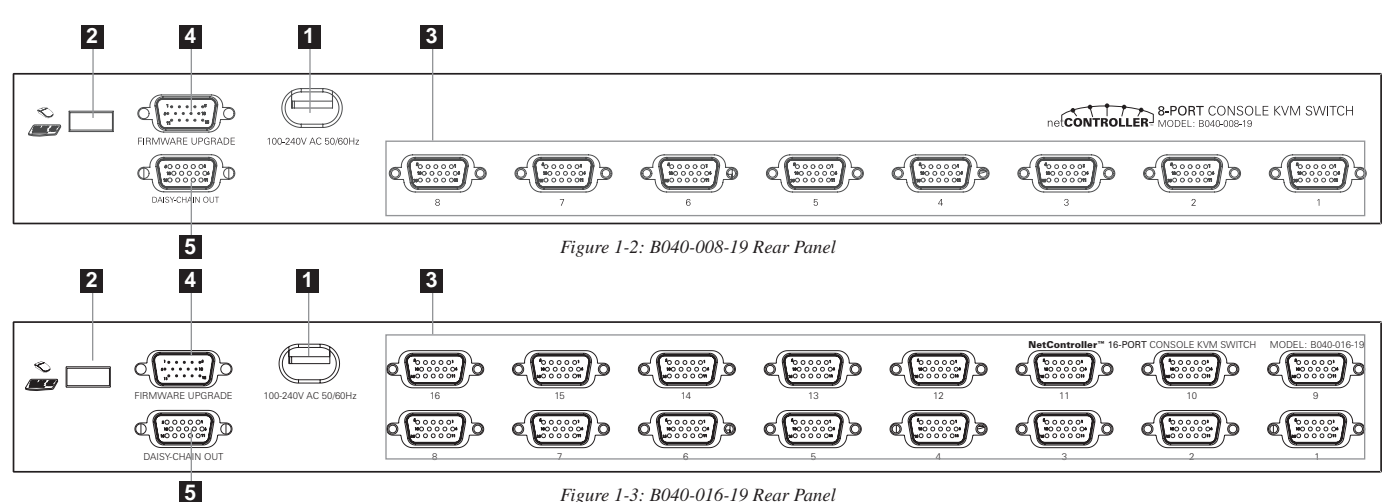

**Rear View**

- **Power Dongle:** The power dongle should receive electricity from the included AC power cord.
- **USB Port:** The USB port is available if you want to use a separate keyboard or mouse.
- **PC Ports:** The PC port is a HD15 (F) connector integrated with USB and PS/2 keyboard, mouse and video. To connect a computer to the PC port, you will need one of Tripp Lite's P780-Series USB PS/2 KVM Cable Kits. Not included.
- **Firmware Upgrade Port:** This port is used during the firmware upgrade process (see 3.3.9 Upgrade Firmware on pg. 11).
- **Daisy-Chain OUT Port:** The daisy-chain OUT port is a HD15 (F) connector which provides daisy-chaining downstream to a B042-Series KVM Switch.

# **2. Installation**

#### **2.1 Rackmounting**

#### **Ambient Operating Temperature**

The ambient operating temperature in the rack may be an issue and is dependent upon the rack load and ventilation. When installing in a closed or multi-unit rack assembly, make sure that the temperature will not exceed the maximum rated ambient temperature. (32º to 104º F)

#### **Airflow**

Ensure that the airflow within the rack is not compromised.

#### **Circuit Overloading**

When connecting the equipment to the supply circuit, consider the effect that overloading of circuits might have on over-current protection and supply wiring.

Reliable grounding of rack-mounted equipment should be maintained.

To protect against circuit overloading you should connect your NetController KVM and attached computers/servers to a Tripp Lite SmartPro® or SmartOnline® UPS System.

#### **Rackmounting Instructions**

The NetController KVM Switch is designed for mounting in a 1U rack system. For convenience, a rack mounting kit is included with your KVM for quick installation. The various mounting options are explained in the sections that follow.

#### **Standard Rackmounting**

The standard rackmounting brackets that come attached to the KVM Switch allow the unit to be installed in standard 1U racks by a single individual.

- Slide out the rear mounting brackets from the console **1** and mount both brackets (separate from the console) to the inside rear of a standard 1U rack system using user-supplied screws.
- Take the console and gently slide it into the two rear-**2** mounted brackets in the rack and secure the console in place by inserting user-supplied screws.

# **1 2**

#### **2-Post Rackmounting**

The NetController KVM Switch can also be mounted in a 2-post rack installation using the optional 2-Post Rackmount Kit (model #: B019-000). The mounting hardware allows for the console to be opened with the drawer in any position. Heavy-duty 14-gauge steel provides stability and prevents the console frame from twisting. See the B019-000 instructional manual for detailed mounting instructions.

#### **2.2 Connecting PCs and Peripherals to a Single Switch**

**Step 1:** Connect the included AC power cord to the KVM Switch to power it on.

**Step 2:** Connect each computer to the KVM Switch using a P780-Series Tripp Lite USB PS/2 KVM Cable Kit. Not included.

The KVM Switch is now ready to operate as soon as you turn on any of the attached computers.

**Note: When you are connecting a PS/2 computer, it is required that the NetController KVM Switch is connected and powered on before starting your computers.**

#### **2.3 Daisy-Chaining**

**Warning! The total length of daisy-chain cabling from the master KVM switch to the last KVM switch in a daisy-chain installation (regardless of the number of levels) must not exceed 16 ft. (5 m). If the total length of daisy-chain cabling exceeds 16 ft. (5 m), the installation will not function properly.**

To maximize the number of connected computers, multiple NetController KVM Switches can be daisy-chained together to connect up to a total of 128 computers. The NetController KVM Switches that are to be daisy-chained do not have to be of the same port capacity. You can daisy-chain any combination of NetController KVM Switches to scale the port capacity with more flexibility. KVM controls can then be extended to groups of computers connected on the daisy-chain of NetController KVM Switches.

**Note: B040-Series NetController KVM Switches cannot be daisy-chained off of another KVM switch. They can only be used as the master (bank 1) KVM in a daisy-chained configuration.**

#### **Daisy-chain Multiple KVM Switches**

**Step 1:** Connect the AC power cord to the master KVM Switch and plug it in to a power source.

**Step 2:** Use daisy-chain cable—HD15 (M) to HD15 (F)—to connect the daisy-chain OUT port of the master KVM switch to the daisy-chain IN port of the second (downstream) NetController Switch.\* Then connect the AC power cord to the second KVM Switch.

**Step 3:** Follow the same procedure for any additional KVM Switches you would like to attach, creating a daisy-chain up to 8 KVM Switches.

- **Step 4:** After you have set up the Daisy-Chain of KVM Switches, plug the daisy-chain terminator into the daisy-chain OUT port of the last KVM Switch.
- **Step 5:** Connect each computer to the KVM Switches in your daisy-chain using a P780 series Tripp Lite USB PS/2 KVM Cable Kit. Not included.

**Step 6:** The KVM Switches are now ready to operate as soon as you turn on any of the attached computers.

Note: When you are connecting a PS/2 computer, it is required that the NetController KVM Switch is connected and powered on before starting your computer. \* A Tripp Lite P781-series daisy-chain cable is required (sold separately).

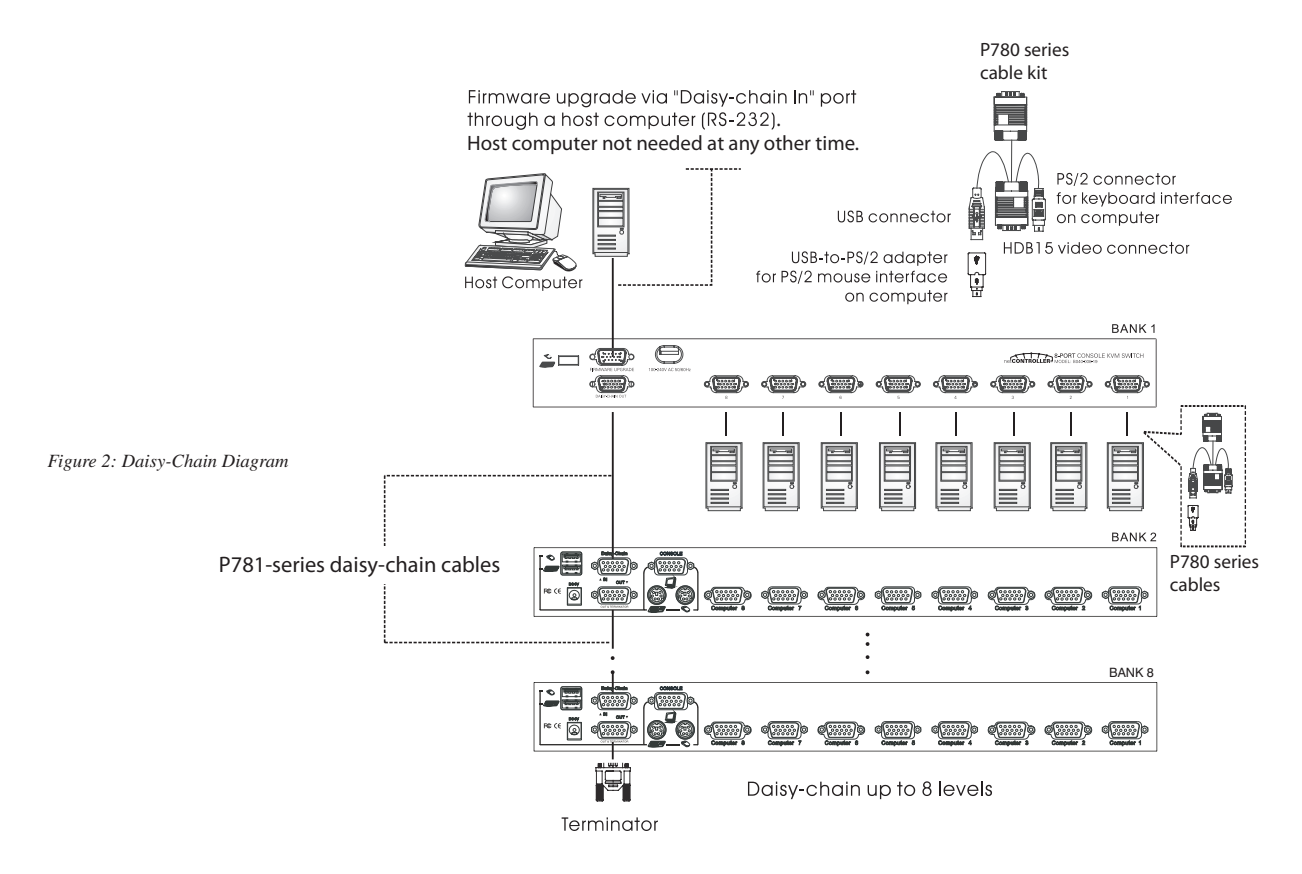

**Warning! Total daisy-chain cabling distance from the master KVM switch to the last KVM switch must not exceed 16 ft. (5 m).**

# **3. Operation**

This chapter provides general guidelines for KVM Switch operation. It is strongly recommended that you read this chapter in advance of operating your NetController KVM Switch.

#### **3.1 Control Interfaces**

There are three ways to operate your NetController KVM Switch—Push buttons, Keyboard Hotkeys or the OSD Menu. The operation of these three control methods is detailed below.

#### **3.1.1 Push Buttons**

The push buttons are used to directly select the active computer channel that can be controlled by the shared keyboard, mouse and monitor. Pressing a frontpanel button during normal operation will cause the corresponding channel to be selected.

#### **3.1.2 Keyboard Hotkeys**

Hotkeys are a convenient and quick way to operate the KVM Switch. Most of the hotkey control commands are preceded by two consecutive Scroll Lock keystrokes, followed by a specific command key or key sequence:

#### **Hotkey control command\*\* = ScrLk\* + ScrLk\* + Command Key/Sequence**

\* User-Definable hotkey via the OSD Setup Menu. You have the option of using ScrLk, Caps Lock, Num Lock (OSD will say 'Number' instead of 'Num Lock.') or F12.

\*\* Each key in a Hotkey Command must be pressed within 2 seconds of the previous key to allow the command to take place.

In most cases, it will take at least three keystrokes to complete a command. In certain cases, commands may require up to 6 strokes (such as when selecting specific bank and port numbers for the active channel).

All the available hotkey commands and OSD Menu options are summarized in the following table for your convenience.

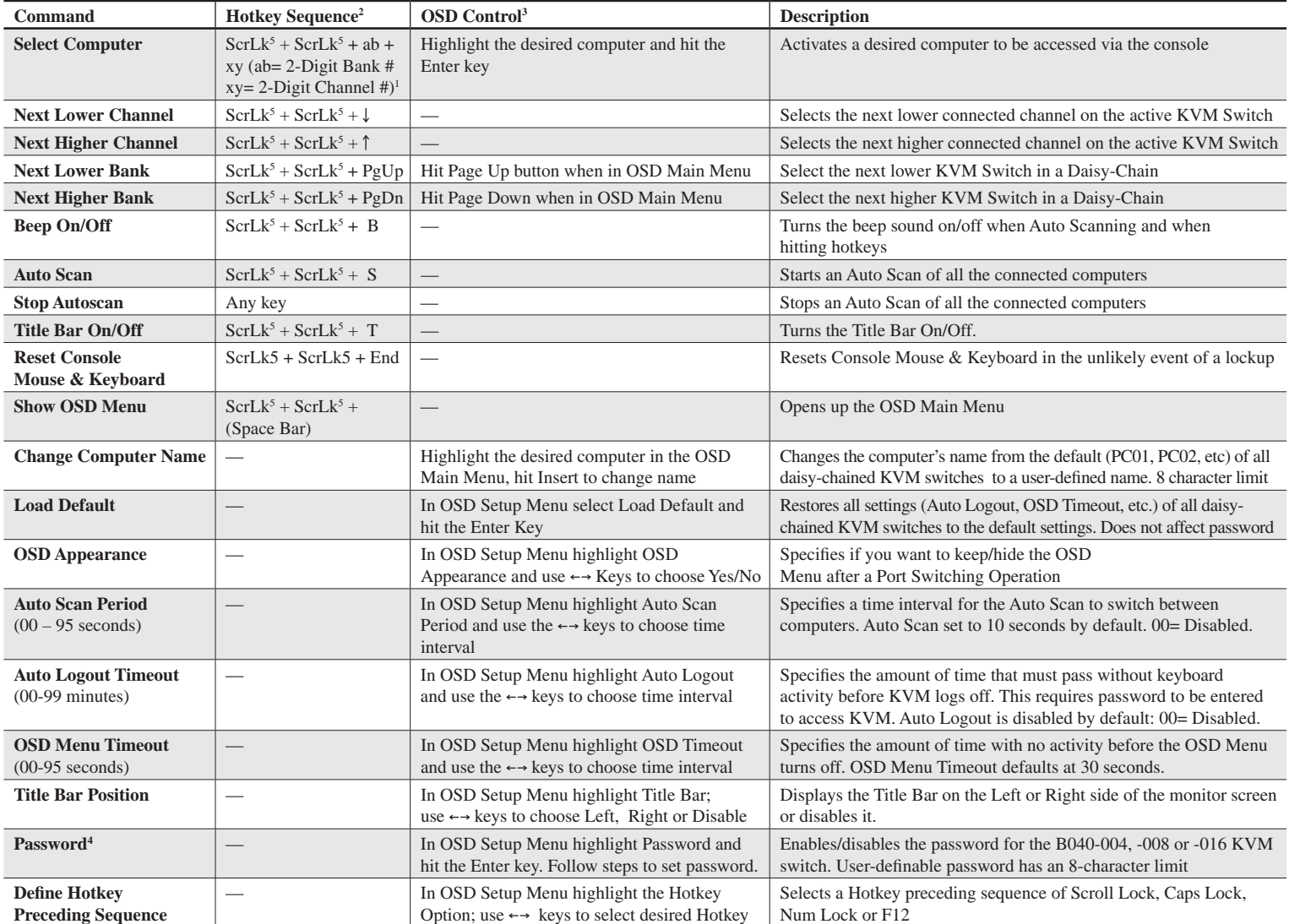

1) a, b, x and y each denote a number key. (ab) =  $01 - 08$  (xy) =  $01 - 016$ . When using an individual KVM switch, bank # will be 01

2) Each Hotkey must be pressed within 2 seconds of the preceding Hotkey for the command to take place.

3) Activate OSD menu, using ScrLk + ScrLk + (Space Bar). More detailed OSD Operation instructions are provided in this user's guide. When OSD Menu is active, mouse will be locked until the OSD Menu is off.

4) The password has an 8-character limit. If you forget your password and can't access your KVM, contact Tripp Lite Tech Support at (773) 869-1234

5) User-Definable Hotkey Preceding sequence. Choose between Scroll Lock, Caps Lock, Num Lock and F12

#### **3.1.3 On-Screen Display**

To activate the OSD Menu, use the hotkey sequence: ScrLk + ScrLk + (Space Bar)

OSD (On-Screen Display) is a menu that is superimposed on your screen. In the OSD Menu, you will see a listing of the available banks and channels for selection and the currently online status of each channel. You can use the OSD to control the KVM switch with more convenient and intuitive menu-driven operation. The OSD menu also allows you to rename your computer (up to 8 characters), which lets you find a computer by its name instead of port number. It also allows you to password-protect your KVM switch system.

Note: While OSD is activated, all the push buttons and mouse activity will be made inactive.

#### **3.2 OSD Main Menu**

|                        | NetController       |
|------------------------|---------------------|
| Bank 01                | 16 Port KVM         |
| 2001                   |                     |
| 02<br>PC <sub>02</sub> |                     |
| PCO <sub>3</sub><br>03 |                     |
| PC <sub>04</sub><br>04 |                     |
| PC <sub>05</sub><br>05 |                     |
| OG<br>PC <sub>06</sub> |                     |
| PC <sub>07</sub><br>07 |                     |
| PC <sub>08</sub><br>80 |                     |
|                        |                     |
| Setup                  | F10<br>Logout       |
| INS.<br>Edit           | Navigate<br>合业      |
| ESC<br>Quit            | <b>ENTER</b> Select |
| Dn/Pg                  | select              |

*Figure 3-1: OSD Main Menu*

The computer name that is followed by a human symbol  $\blacksquare$  means that it is currently the active channel you can monitor on your local console now.

The computer name that is followed by a solar symbol <sup>1</sup> indicates that it is currently connected to the KVM Switch via PS/2 interface and feeding power to the KVM switch.

The computer name that is followed by a USB symbol  $\bullet$  indicates that it is connected to the KVM switch via USB interface and feeding power to the KVM switch.

Computers that do not show any symbol are either not connected or are not powered on.

The computer name that is illuminated by a background color indicates that it is currently in focus, and you can perform OSD operation on it using your keyboard.

#### **Navigating through the Computers in the OSD Main Menu**

Use the  $\uparrow \downarrow$  keys to highlight the desired computer. To access different KVMs in a Daisy-Chain, use the 'Page Up' and 'Page Down' keys to scroll to the desired KVM (Bank).

#### **Selecting a Computer as the Active computer on your Console**

Highlight the desired computer by using the  $\uparrow \downarrow$  keys and hit the 'Enter' key. To access different KVMs in a Daisy-Chain, use the 'Page Up' and 'Page Down' keys to scroll to the desired KVM (Bank).

#### **Editing a Computer**

To change the Computers name in the OSD, use the  $\uparrow \downarrow$  keys to highlight the desired computer and hit the 'Insert' key to edit. To access different KVMs in a Daisy-Chain, use the 'Page Up' and 'Page Down' keys to scroll to the desired KVM (Bank).

**Exiting the OSD Menu** Hit the 'Esc' key

**Logout from the KVM Switch** Hit the 'F10' key

#### **3.3 OSD Setup Menu**

**Hit the F1 Key when inside the OSD Main Menu to access the OSD Setup Menu**

| NetController                                                                                             |                                                                    |
|----------------------------------------------------------------------------------------------------|--------------------------------------------------------------------|
| Items<br>Auto logout<br>OSD timeout<br>Autoscan period<br>Title bar<br>Hotkey<br>Password<br>Load default | Option<br>00 Min<br>00 Sec<br>10 Sec<br>Right<br>Scroll<br>Disable |
| OSD appearance                                                                                            | No                                                                 |
| Status<br>page<br>Value<br>← Change<br>个小<br>ESC Quit                                                     | Navigate<br><b>ENTER Select</b>                                    |

*Figure 3-2: OSD Setup Menu*

#### **3.3.1 Auto Logout**

Specify time for Auto Logout. Use the  $\uparrow \downarrow$  keys to navigate to the Auto Logout option in the OSD Setup Menu and use the  $\leftarrow \rightarrow$  keys to change the time interval. Hit the 'Enter' key to confirm the change. The Auto Logout defaults to 00 minutes and can be increased/decreased by intervals of 1, between 1 and 99. Once logged out, you will need to enter your password to access the KVM switch.

#### **3.3.2 OSD Timeout**

Specify duration for OSD Menu to stay on screen with no keyboard activity. Use the  $\uparrow \downarrow$  keys to navigate to the OSD Timeout option and use the  $\leftarrow \rightarrow$  keys to change the time interval. Hit the 'Enter' key to confirm the change. The OSD Menu Timeout defaults at 30 seconds and can be increased/decreased by intervals of 5, between 00 and 95. 00 means the OSD Menu Timeout is disabled.

#### **3.3.3. Auto Scan Period**

Specify the time interval between computers during Auto Scan. Use the  $\uparrow \downarrow$  keys to navigate to the Auto Scan Period option in the OSD Setup Menu and use the  $\leftarrow \rightarrow$  keys to change the time interval. Hit the 'Enter' key to confirm the change. The Auto Scan period defaults to 10 seconds and can be increased/decreased by intervals of 5, between 5 and 95.

#### **3.3.4 Title Bar**

Determine the location of the Title Bar or disable it. The Title Bar specifies which computer you are using and defaults to the left side of your screen. You can select whether the OSD Title Bar will appear on the left or right side of the screen. Use the  $\uparrow \downarrow$  keys to navigate to the OSD Title Bar option in the OSD Setup Menu and hit the 'Enter' key. Use the  $\leftarrow \rightarrow$  keys to change where the Title Bar will appear.

#### **3.3.5 Hotkey**

Specify the Hotkey preceding sequence for all Hotkey commands. The Hotkey option allows you to choose among 4 keys to use as the initial hotkey. You can use Scroll Lock, Caps Lock, Num Lock (Num Lock will be described as Number) or F12. To change the Hotkey Preceding Sequence, go to the OSD Setup Menu, highlight Hotkey, select the desired hotkey using the  $\leftarrow \rightarrow$  keys and hit the 'Enter' key to confirm the change.

#### **3.3.6 Password**

Specify password for access to the KVM switch. (Note: The Setup Password option defaults to disabled.) Use the  $\uparrow \downarrow$  keys to navigate to the Setup Password option in the OSD Setup Menu and hit the 'Enter' key to select. Select to Enable or Disable Password Protection. Once enabled, you will be required to enter your password to access the KVM switch. Password defaults at 'admin.' To change the password configuration, you must provide the current password before making changes. If you forget your password and cannot access your KVM, contact Tripp Lite Tech Support at (773) 869-1234.

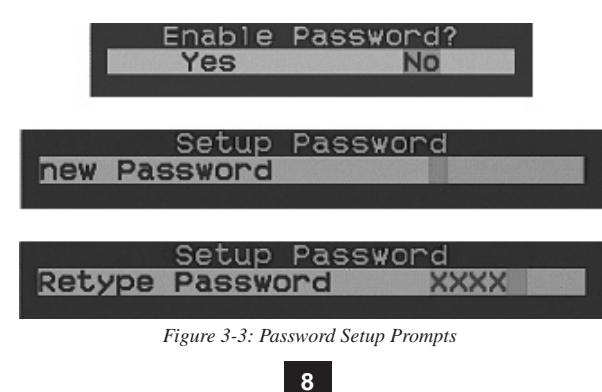

#### **3.3.7 Load Default**

Return a selected KVM switch to factory default settings (e.g., computer names, Auto Scan time, Auto Logout, etc.). This option will not change or disable password settings, ensuring the security of your KVM switch. Navigate to Load Default using  $\uparrow \downarrow$  keys and hit 'Enter'.

#### **3.3.8 OSD Appearance**

Specifies if you want to keep or hide the OSD Menu after port switching operation. In the OSD Setup Menu, highlight OSD Appearance and use  $\leftarrow \rightarrow$  to choose Yes/No.

#### **3.3.9 Upgrade Firmware**

All firmware upgrades for the B042-004, -008 and -016 KVM Switches will be available in the Support Section of www.tripplite.com. (If there are no updates posted, there are none currently available.) Before downloading the firmware files, verify that the firmware version on the website is more current that that of your KVM switch. You can find your KVM switches firmware version by navigating to the Status Page in the OSD. You can also use the Firmware Upgrade Utility to check your firmware version. (See below) To perform a firmware upgrade on your B042-Series KVM Switch, follow these instructions.

**Step 1:** Using the provided Firmware Upgrade Cable, connect a standalone computer (one not already connected to the KVM Switches Server Port) to the KVM Switch. If you have multiple KVM Switches daisy-chained together, connect the Firmware Upgrade Cable to the Master KVM Switch (the first KVM in the daisy-chain). All KVM switches daisy-chained from the Master KVM switch will be upgraded simultaneously.

**Step 2:** Go to the Support section of www.tripplite.com and download the firmware upgrade utility and upgrade file.

**Step 3:** Before upgrading the firmware on your NetController KVM Switch, disable all running programs (anti-virus, system monitoring, etc.) on the standalone computer you are using to perform the upgrade. These programs may prevent the firmware upgrade from completing successfully.

**Step 4:** Locate the .exe file you just downloaded and double-click on it. The KVM Upgrade Utility screen will open.

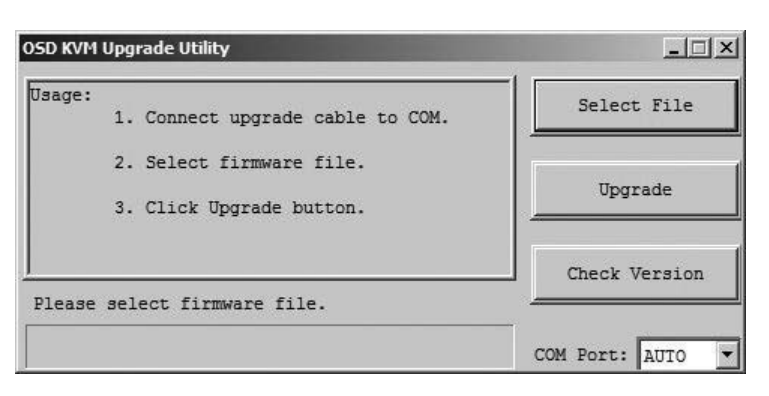

*Figure 3-5: Firmware Select File Window*

**Step 5:** Click the Select File button and find the firmware upgrade file that you just downloaded.

**Step 6:** If you have not yet verified your KVM Switches firmware version number via the OSD Status page, click the Check Version button. This will compare your KVM Switches firmware to the firmware upgrade file you just downloaded. If your KVM has more recent firmware, the Firmware Upgrade Utility will ask you if you wish to continue.

| Firmware:<br>Model : | $13 - 11 - 07$<br>NetController                                                                                                    | Select File   |
|----------------------|----------------------------------------------------------------------------------------------------|---------------|
| KVM :                | $01 - 11 - 07$                                                                                                    |               |
| Model :              | B042-016<br><u> 1922 - Jan Jan James, fisikar mendebat dan menjadi sebagai personal dan mengangkan dan mengangkan dan mengangkan dan mengangkan dan mengangkan dan mengangkan dan mengangkan dan mengangkan dan mengangkan dan mengangkan da</u> | Upqrade       |
|                      | A newer version of KVM firmware is available.<br>Press Upgrade to start upgrade.                                                                                                    |               |
|                      | KVM version read from COM5                                                                                                    | Check Version |

*Figure 3-6: Firmware Comparison Window*

If so, click the Upgrade button to start the upgrade. If not, close out of the Firmware Upgrade Utility. If your KVM Switch has older firmware than the downloaded file, click on the Upgrade button to start the upgrade. (Upon clicking the Upgrade button, you will be notified that the video, keyboard and mouse will be locked up during the upgrade process. Click yes to continue or no to exit.)

**Step 7:** During the firmware upgrade process, your KVM switch console will go blank and you will not be able to use the keyboard or mouse. Functionality will return upon firmware completion. The Firmware Upgrade Utility will notify you if the update was successful or not. If the upgrade fails, see the Troubleshooting section below.

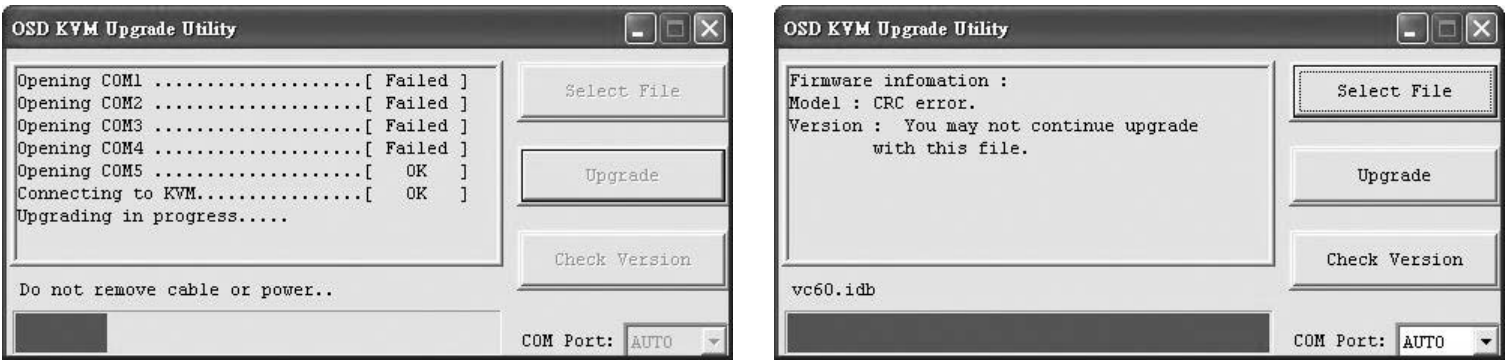

*Figure 3-7: Firmware Upgrade Window Figure 3-8: Firmware CRC Error*

#### **Firmware Upgrade Troubleshooting**

If the firmware upgrade fails due to timeout, stalls at any point for a long period of time or fails due to power outage, check to make sure all running programs (anti-virus, system monitoring, etc.) are turned off. When you have determined all programs are disabled, unplug and re-plug the firmware upgrade cable and try the upgrade procedure again.

If you find that your keyboard and mouse are no longer working during a firmware upgrade failure, temporarily connect them to the host PC until you can finish the upgrade. Once completed, your KVM console should again be working properly.

If you find you have continued problems, please contact Tripp Lite Technical Support at (773) 869-1234 for assistance.

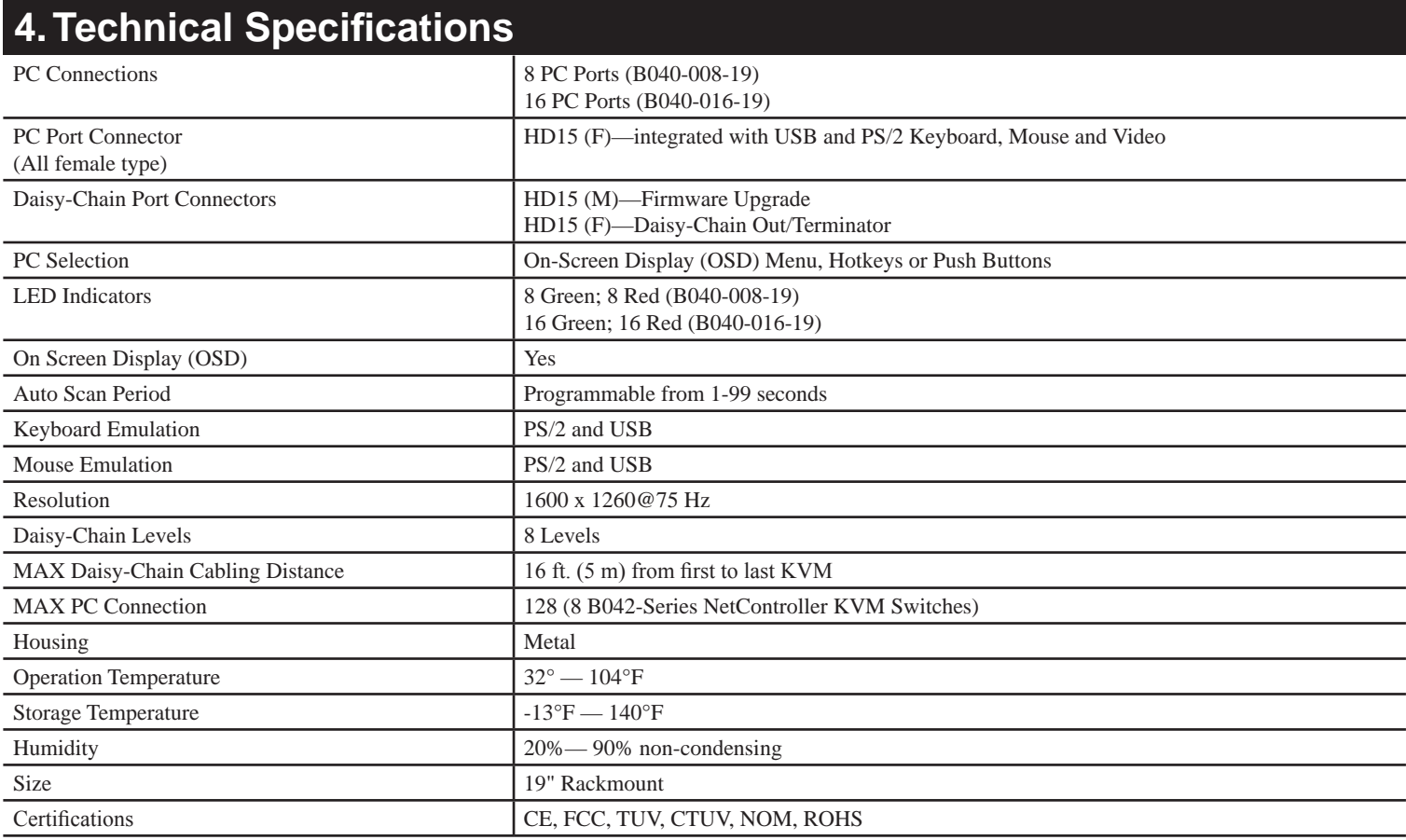

# **5. Warranty & Warranty Registration**

#### **1-Year Limited Warranty**

TRIPP LITE warrants its products to be free from defects in materials and workmanship for a period of one (1) year from the date of initial purchase. TRIPP LITE's obligation under this warranty is limited to repairing or replacing (at its sole option) any such defective products. To obtain service under this warranty, you must obtain a Returned Material Authorization (RMA) number from TRIPP LITE or an authorized TRIPP LITE service center. Products must bereturned to TRIPP LITE or an authorized TRIPP LITE service center with transportation charges prepaid and must be accompanied by a brief description of the problem encountered and proof of date and place of purchase. This warranty does not apply to equipment, which has been damaged by accident, negligence or misapplication or has been altered or modified in any way.

EXCEPT AS PROVIDED HEREIN, TRIPP LITE MAKES NO WARRANTIES, EXPRESS OR IMPLIED, INCLUDING WARRANTIES OF MERCHANTABILITY AND FITNESS FOR A PARTICULAR PURPOSE. Some states do not permit limitation or exclusion of implied warranties; therefore, the aforesaid limitation(s) or exclusion(s) may not apply to the purchaser. EXCEPT AS PROVIDED ABOVE, IN NO EVENT WILL TRIPP LITE BE LIABLE FOR DIRECT, INDIRECT, SPECIAL, INCIDENTAL OR CONSEQUENTIAL DAMAGES ARISING OUT OF THE USE OF THIS PRODUCT, EVEN IF ADVISED OF THE POSSIBILITY OF SUCH DAMAGE. Specifically, TRIPP LITE is not liable for any costs, such as lost profits or revenue, loss of equipment, loss of use of equipment, loss of software, loss of data, costs of substitutes, claims by third parties, or otherwise. Visit www.tripplite.com/warranty today to register the warranty for your new Tripp Lite product. You'll be automatically

#### **Warranty Registration**

Visit www.tripplite.com/warranty today to register the warranty for your new Tripp Lite product. You'll be automatically entered into a drawing for a chance to win a FREE Tripp Lite product!\*

\* No purchase necessary. Void where prohibited. Some restrictions apply. See website for details.

Use of this equipment in life support applications where failure of this equipment can reasonably be expected to cause the failure of the life support equipment or to significantly affect its safety or effectiveness is not recommended. Do not use this equipment in the presence of a flammable anesthetic mixture with air, oxygen or nitrous oxide.

The policy of Tripp Lite is one of continuous improvement. Specifications are subject to change without notice.

Made in China.

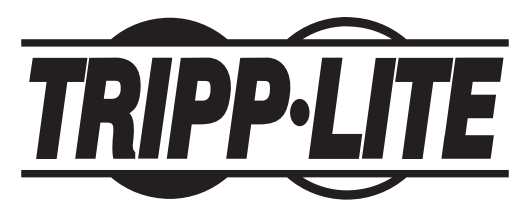

1111 W. 35th Street, Chicago, IL 60609 USA 773.869.1234 (USA) • 773.869.1212 (International) www.tripplite.com